### お得意様各位

平 成 1 9 年 8 月 2 7 日

株式会社 タテムラ システムサービス課 福 生 市 牛 浜 1 0 4

### WIN 給与計算プログラムの送付について

拝啓 時下ますますご清栄のこととお慶び申し上げます。平素は格別のお取引を賜り誠 にありがとうございます。

この度、「平成19年度版給与計算プログラム」をご注文頂きまして誠にありがとうござ います。プログラムが完成しましたのでお届け致します。

つきましては、同封の資料をご覧頂いてからご使用頂きますようお願い申し上げます。 尚、取扱説明書及び手引き書をCD-R内にあるPDFファイル及びヘルプより参照、 印刷できるようになっています。

今後とも倍旧のお引き立ての程、宜しくお願い申し上げます。

敬具

送付資料目次

※ 改正保守契約及びご注文にもとづき、以下の内容を同封しております。 送付プログラム

・ Windows版 平成19年度版 給与計算更新版プログラム CD-R 1枚

#### 取扱説明書

※ CD-R内にPDFファイルとして説明書が入っています。 使用方法につきましては本案内文P.14~を参考にして下さい。

※ご注文を頂いたお客様(有料)

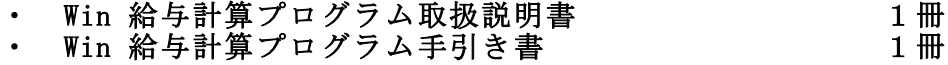

案内資料

- 同封物の解説と転送後のバージョン一覧 ・・・・・・・・・・・・1
- Windows版給与計算プログラムをインストールする前に ・・・・・・・・ 更新作業前にデータおよび計算式のバッグップを必ず行って下さい ·  $3 \sim 5$
- $X \neq 0$ <br>WindowsXP用 Win給与プログラムインストール方法 (更新版) ・・・・・・6~8
- 転送後のプログラムバージョンの確認方法 ・・・・・
- ・ 平成19年分 Win給与計算プログラム変更内容 ・・・・・・・・・・10~13
- $\overline{R}$  扱説明書PDFファイルの参照方法・・・・・・・・・・・・・・・・14~15

送付内容のお問い合わせ先 送付内容に関するお問い合わせにつきましては、サービス課までご連絡下さい ますようお願いします。 尚、保守にご加入のお客様はフリーダイヤルをご利用下さい。 TEL  $042-553-5311$  (AM10:00-12:00 PM1:00~3:30)  $FAX$  042-553-9901

## 同封物の解説 07.08

改正保守契約又はご注文に合わせて、以下のCD-Rを同封しております。

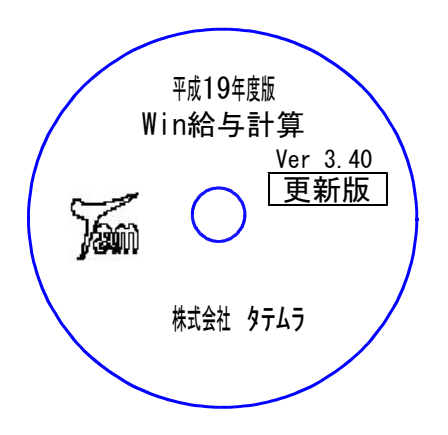

更新版 ※Windows用CD-Rは機械1台に対して1枚のCD-Rが必要です。

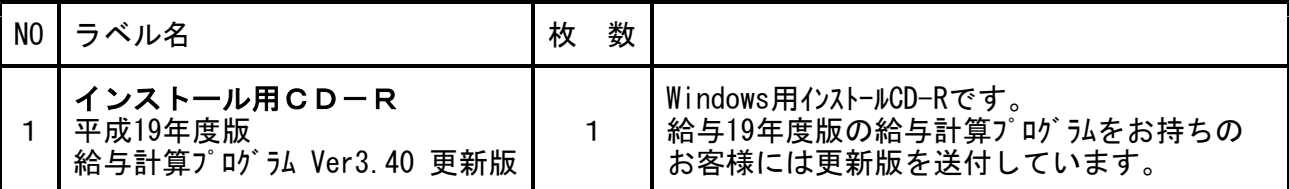

※タテムラ給与が機械にインストールされていない場合、又はタテムラ給与が平成19年度版(Ver3.30)以前の場合には 『新規版』が必要です。

# ● Windows版 給与バージョン一覧

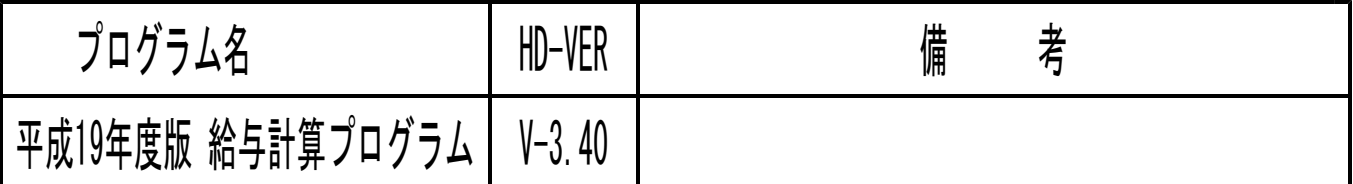

### Windows版給与プログラムをインストールする前に

給与プログラムをインストールする前に、下記の点をご確認下さい。

- 1. ハードディスクの容量をご確認下さい。 ハードディスクの空き領域が100MB以上空いていることを確認して下さい。 プログラムのインストールができないばかりか、データ入力の作業領域がないと機械が 止まるなどの現象がでます。
- 2. 給与プログラムのバージョンの確認をお願いします。 給与計算プログラム 平成19年度版 Ver3.30 上記バージョン以下の場合は今回の転送作業は行えません。 システムサービス課までお問い合わせ下さい。
- ハードディスクの容量を確認します。

1.マウスの矢印をデスクトップの「マイコンピュータ」に合わせて、左ボタンを2回押します。 (ダブルクリック) マイ コンピュータ 2. 左図の画面を表示します。 曼 マウスの矢印を「C」に合わせて、右ボタンを1回押し . التجا  $\left( \frac{1}{2} \right)$ BM PREL. 0-204 7-4 3.5 T 3<br>FD (A.) ます。(クリック) エクスプローラ(X) 捨索(F)  $2^{\circ}$ \*\*\*\*\*\*\*\*\*\*<br>バックアップ<br>JSファイル検索ツールで検索(<u>J</u>)...  $\overline{\mathbf{x}}$ 3. 左図のマウスメニューを表示します。 **CD-ROM** 'V104' 0 共有(H). マウスの矢印を「プロパティ」に合わせて、左ボタンを1回  $(F)$  $(7)$ フォーマット(A).. 押します。(クリック) ショートカットの作成(S) 名前の変更(M) フロパティ(R) **IBM\_PRELOAD (C:)のプロパティ** 全般 ツール 共有 4. 左図の画面を表示します。 ボリューム ラベル(L): IBM\_PRELOAD 挿箱 ローカル ディスク ファイル システム: FAT 空き領域が100MB以上空いていることを確認して下さい。 ■使用領域 1,970,831,360 パイト 1.83 GE □□ 空き領域: 175800320 パイト  $167 MP$ -A) 100MB以上空いていない場合は、過年度のデータを消すな 容量 2,146,631,680 / 1/1 1.99 GE どして、ハードディスクの容量を空けて下さい。 -<br>| ディスク クリーンアップ(D)... ※1GB以上の場合は問題ありません。  $F547C$ (1GB=1000MBのこと) **OK キャンセル 適用(A)** ● 次にプログラムのバージョンを確認します。

Jam 好ムラ給与

**似理年度 2007** 

M 平成19年度版 WK-100 給与システムメニュー Ver.3.30

マスター登録 サプ 登録 入 カ 出 カ ユーテット

データ入力

月次データコピー 月次データー括保護

年度別データ削除

 $7 - H117F(F2)$ 

- 1941年 - 1945年 - 1945年 - 1945年 - 1945年 - 1945年 - 1945年 - 1945年 - 1945年 - 1945年 - 1945年 - 1945年 - 1945年 - 194<br>- 1945年 - 1945年 - 1945年 - 1945年 - 1945年 - 1945年 - 1945年 - 1945年 - 1945年 - 1945年 - 1945年 - 1945年 - 1945年 - 1946

1. マウスの矢印を「タテムラ給与」に合わせて、左ボタンを2回押します。 (ダブルクリック)

 $\Box \Box x$ 

年度更新 介護保険被保険者リスト

給与一括計算

年調過不足額コビ 給与簡易集計表

**■終了(F5) 前ページ(Up) 次ページ(Dn)** 

2. 左図の画面を表示します。 画面の上の表示が「平成19年度版給与システムVer3.30」 になっていることを確認して下さい。 ※バージョンが違う場合は、サービス課までご連絡下さい。

3. バージョンを確認したら 終了(F5)を押し、画面を 消して下さい。

# 更新作業前にデータおよび計算式のバックアップを必ず行って下さい

- ・ 万が一に備えて更新前に必ずデータのバックアップおよび計算式のバックアップをお取り下さい。
- ・ 給与プログラムのデータバックアップを行うと、年調・給与共に保存を行います。 (データは共通のため。)
- ・ データは部署単位や社員単位での保存も可能です。
- ・ データおよび計算式は、フロッピーディスクにもハードディスクにも任意のフォルダにも保存 が可能です。

● データバックアップの方法

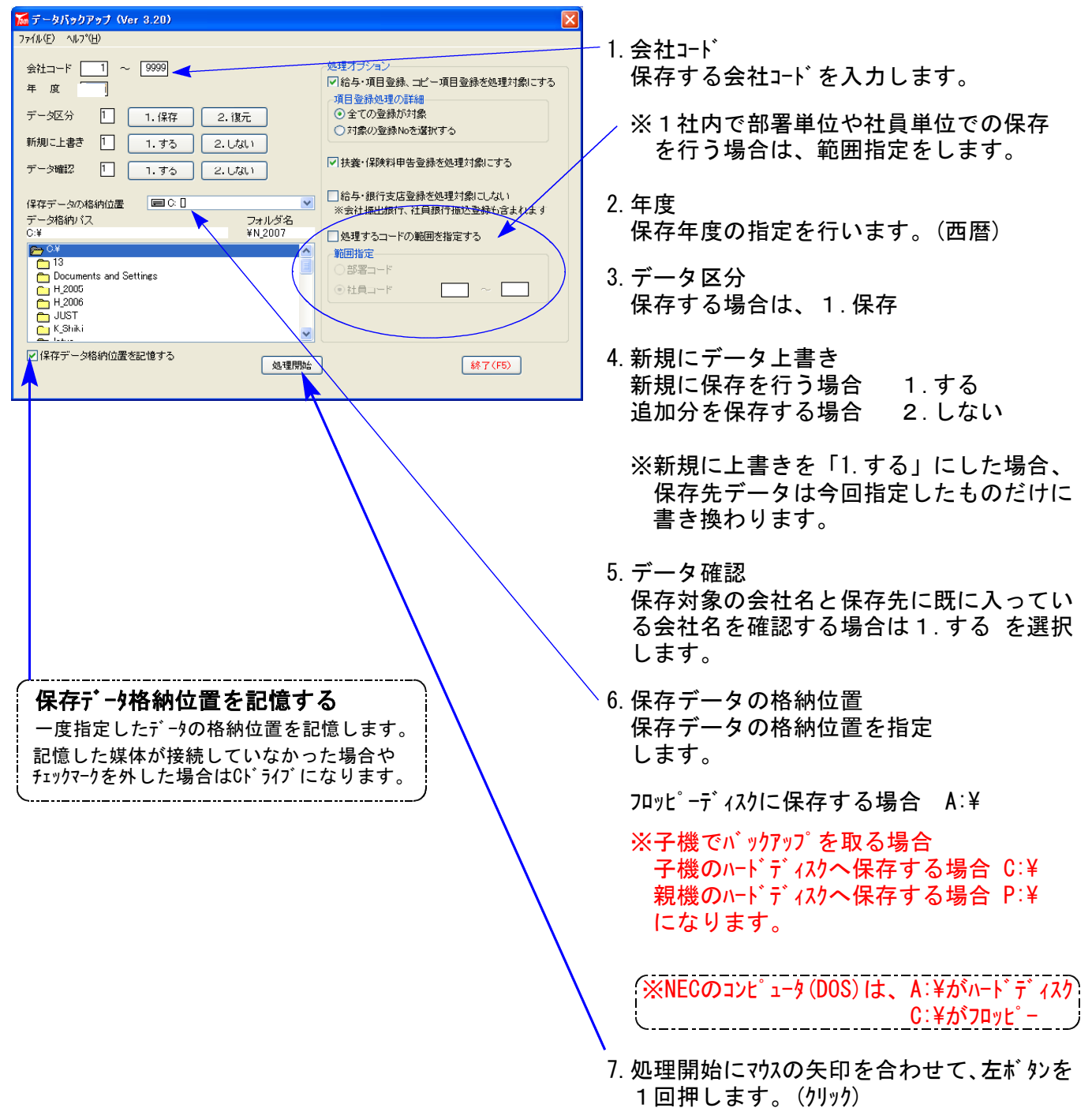

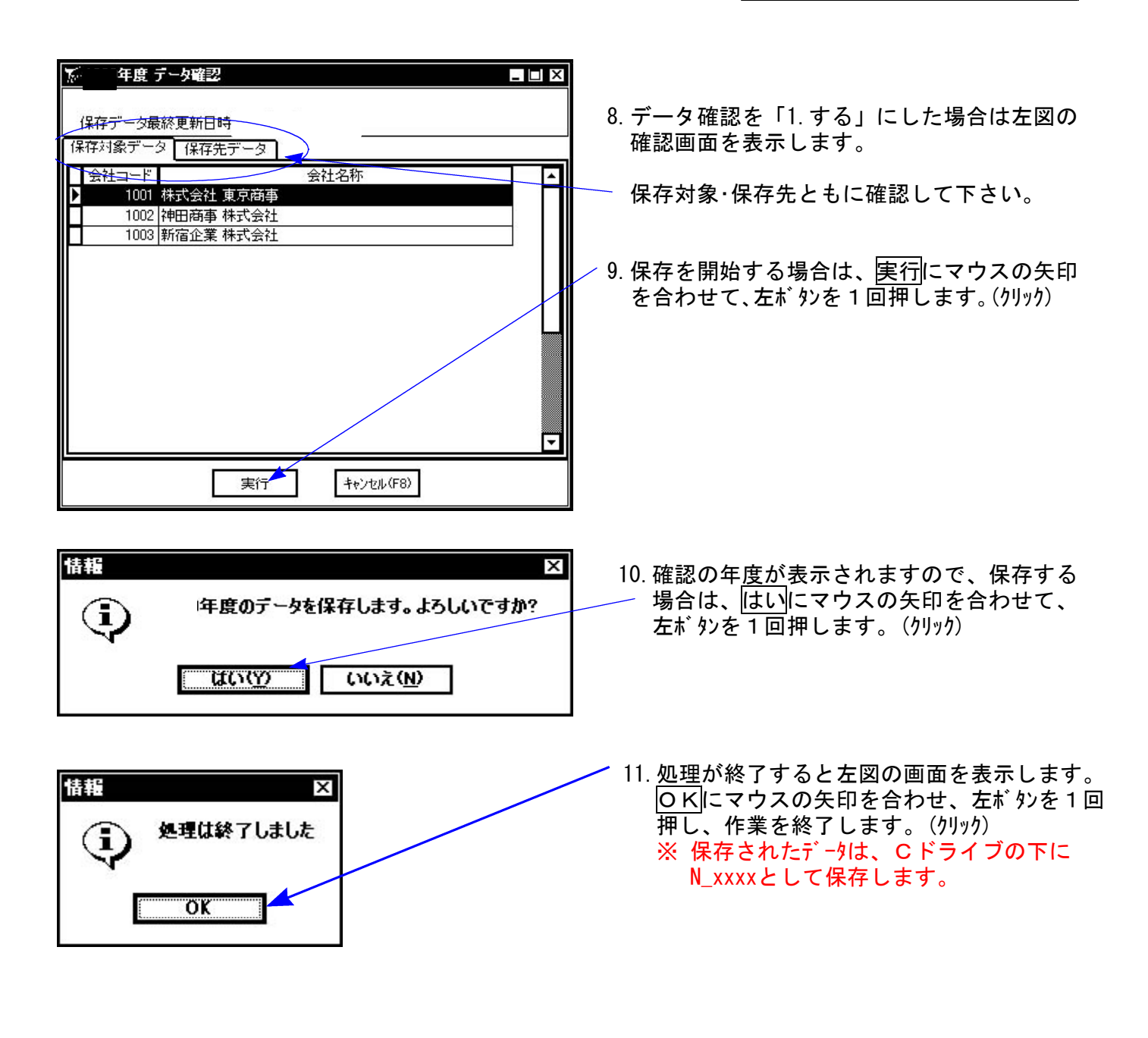

※ 給与においては、毎月のデータのバックアップはハードディスクへ保存し、半年又は年度繰 越の際には必ずフロッピー等へデータを保存して下さい。 ※ 年調においては、1社終了するごとにデータをハードディスクへ保存し、1年の終わりには 必ずフロッピーへデータを保存して下さい。 ハードディスク機械故障時には、データが消えてしまう可能性があります。必ず控えはお取り下さい。 ※ フロッピーディスクにバックアップを取る際は、必ずフロッピーディスクの初期化をしてから作業して下さい。 (データが正しく落ちないことがあるため)

データと計算式のバックアップ

#### ● 計算式のバックアップ方法

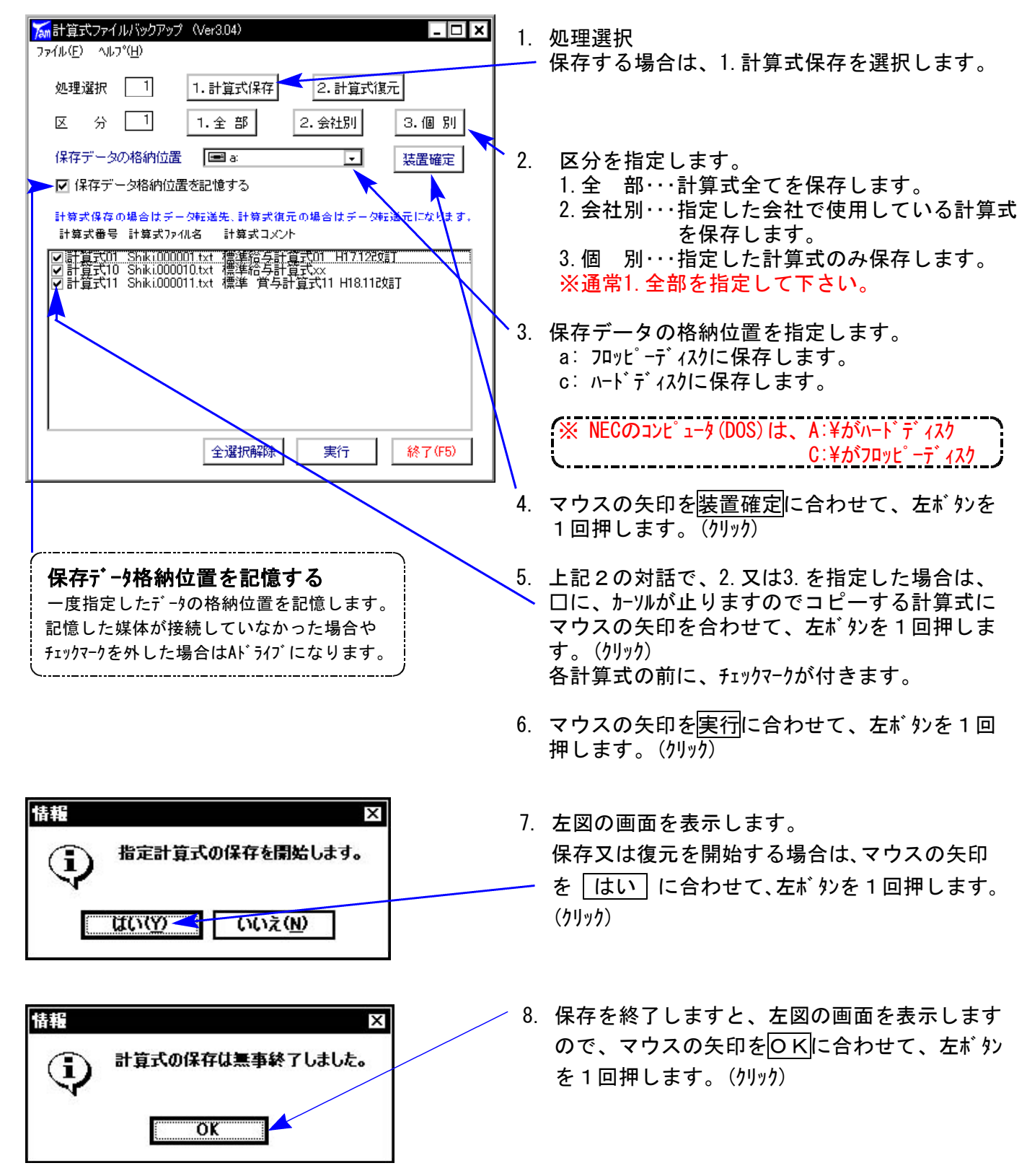

### 《WindowsXP》 Windows版給与計算プログラムインストール方法(更新版) 27.08

WIN給与計算プログラムを使用しているお客様のインストール方法です。 給与計算平成19年度版になっていることを確認して下さい。

●平成19年度版 給与計算プログラム 更新版 CD一R 1枚です。

#### 転送前の確認事項

●転送する前に必ずデータのバックアップを行って下さい。

●今回のインストール作業を行う際、ネットワークを使用しているお客様は1台ずつインストール して下さい。

※親機インストール中には、子機のインストールは行わないで下さい。

●インストールを行う際は、全てのプログラムを終了して下さい。終了せずにインストールを行う とプログラムが正常に動作しないことがあります(データ破損の可能性もあります)。

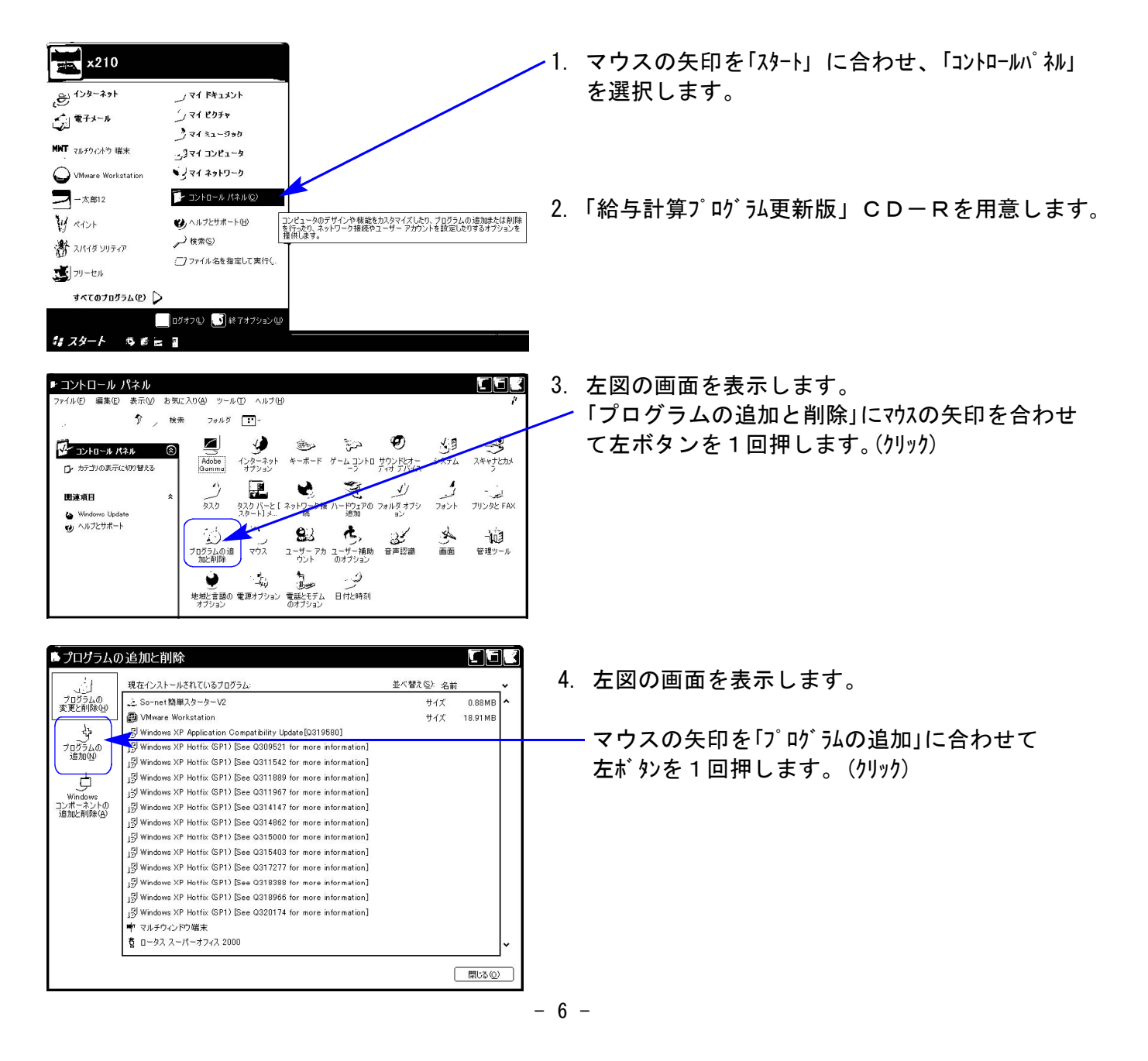

プログラムのインストールは下記に沿って行って下さい。

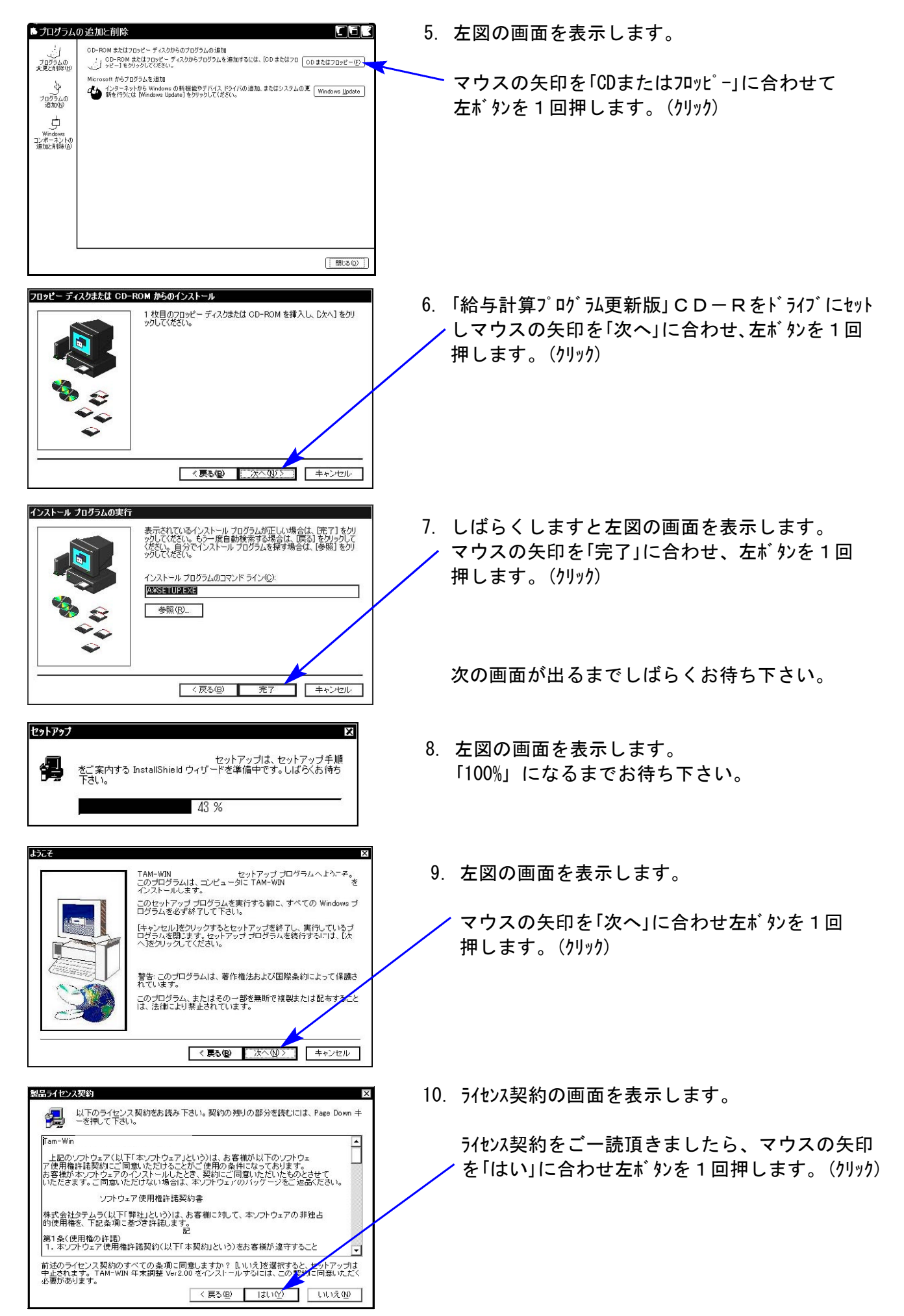

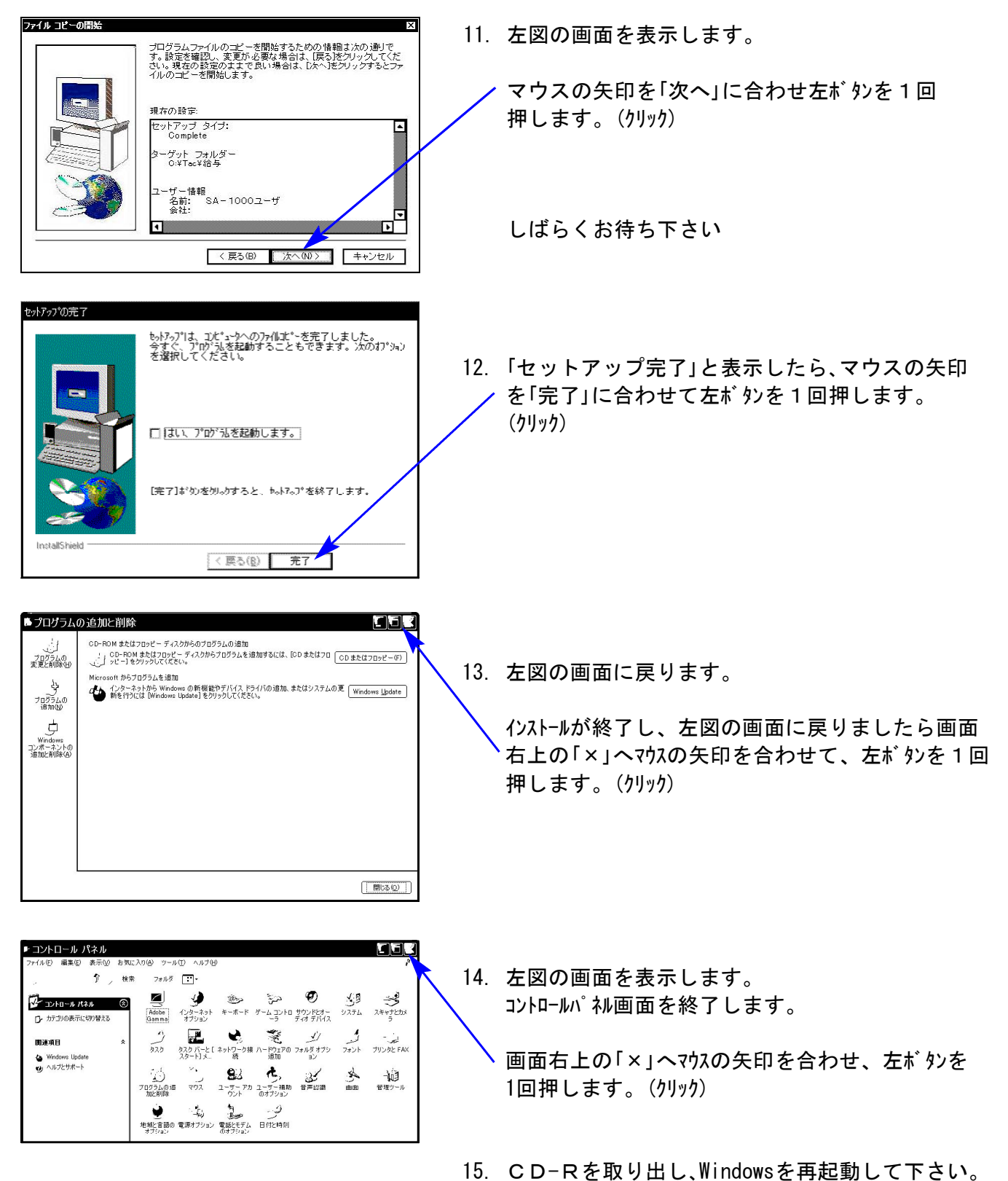

以上でインストール作業は終了です。

16. バージョン確認をお願いします。P.9へ

# 転送後のプログラムバージョンの確認方法

### プログラムのバージョンの確認方法

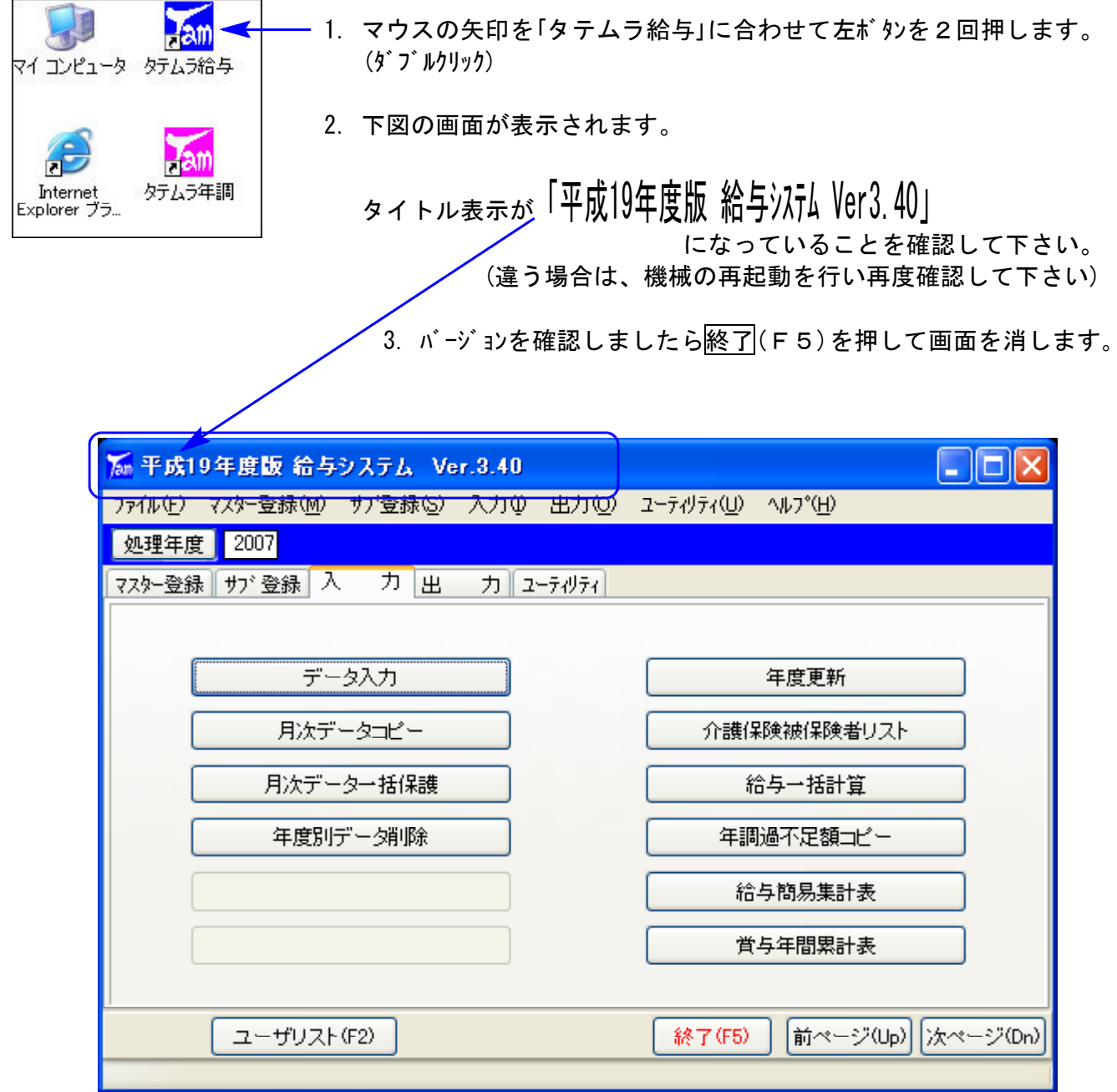

お疲れさまでした。 以上で更新作業は終了です。

## Windows版給与プログラム変更内容 07.08

医療保険制度改正に伴い、平成19年4月より賞与にかかる健康保険の『標準賞与額の上限』の 改正に伴い、Windows版給与プログラムにおいて以下の変更を行いました。

### 賞与にかかる健康保険の『標準賞与額の上限』

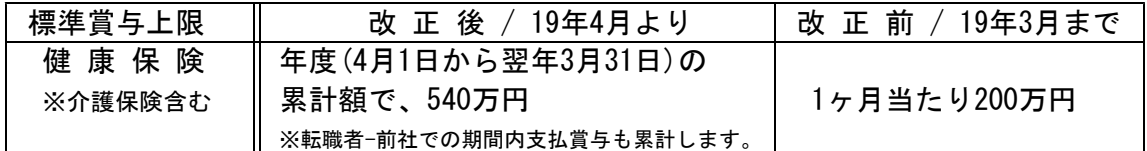

## 改正に伴うプログラム変更内容

1.データ入力画面で賞与入力の場合のみ『年間賞与累計額』を表示し、累計額で540万円 を超える場合は健康保険料の計算をしないように対応いたしました。

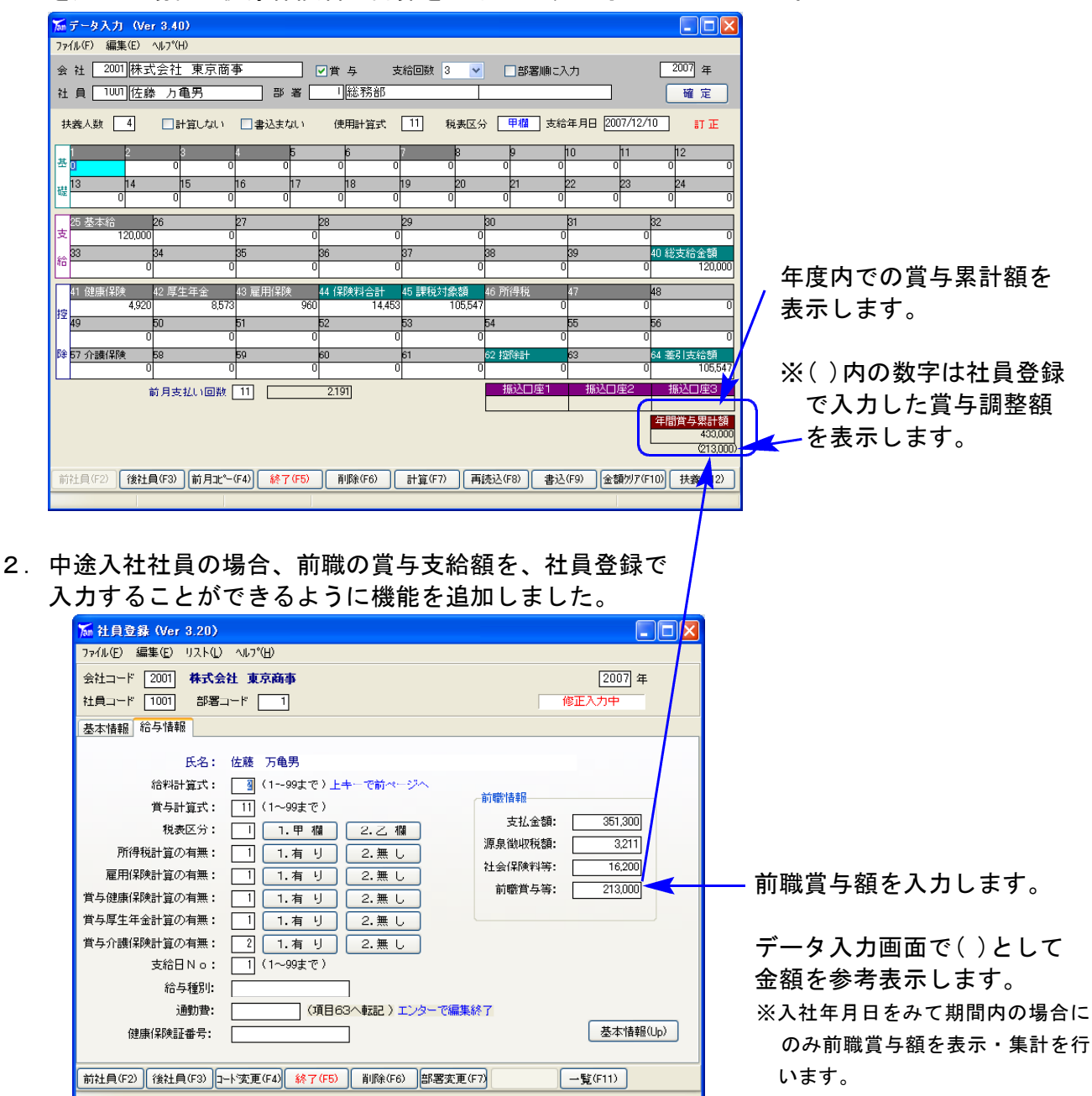

#### Windows版給与プログラム変更内容

3.賞与年間累計額が540万円を超える場合には、健康保険料の計算をしないようにプログラム で自動対応致しました。これにより、今まで賞与計算式で『健康保険』および『介護保険』 に200万円の上限チェックを設定している場合は、以下をご参照いただき、賞与式の変更を お願い致します。

ユーティリティ⇒計算式設定⇒各賞与計算式を指定⇒健康保険および介護保険の式を変更します

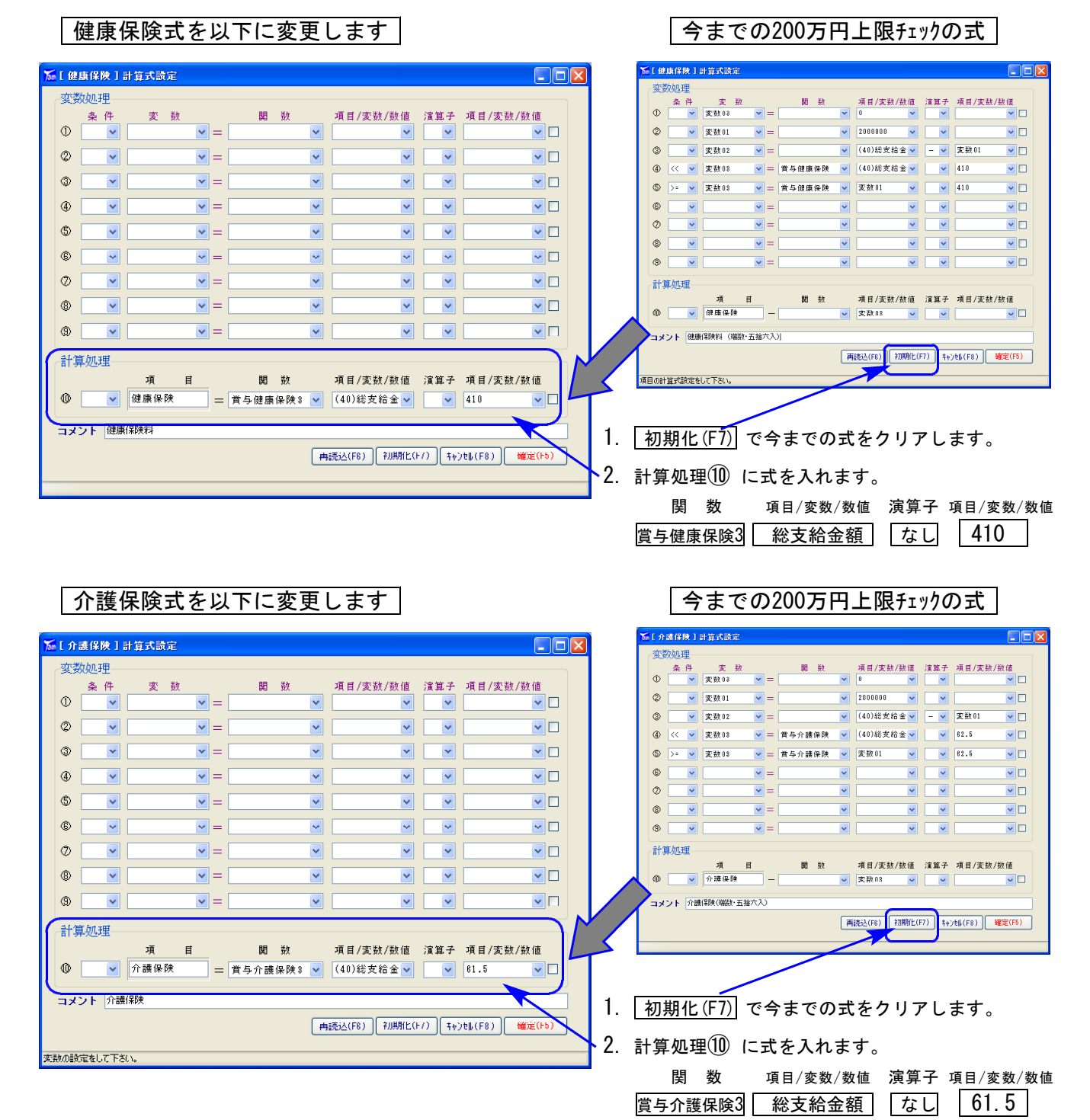

※変数処理①~⑨は不要です。

なお関数に、計算結果の端数を50銭以下は切り捨て、50銭1厘以上は切り上げで処理のできる 『賞与健康保険3』『介護保険3』『雇用保険3』を今回の更新で追加しました。(次頁を参照) 今までの端数処理を50銭以下は切り捨て、50銭1厘以上は切り上げで処理するように変更する 場合は、各計算式を呼び出して関数を変更して下さい。

÷,

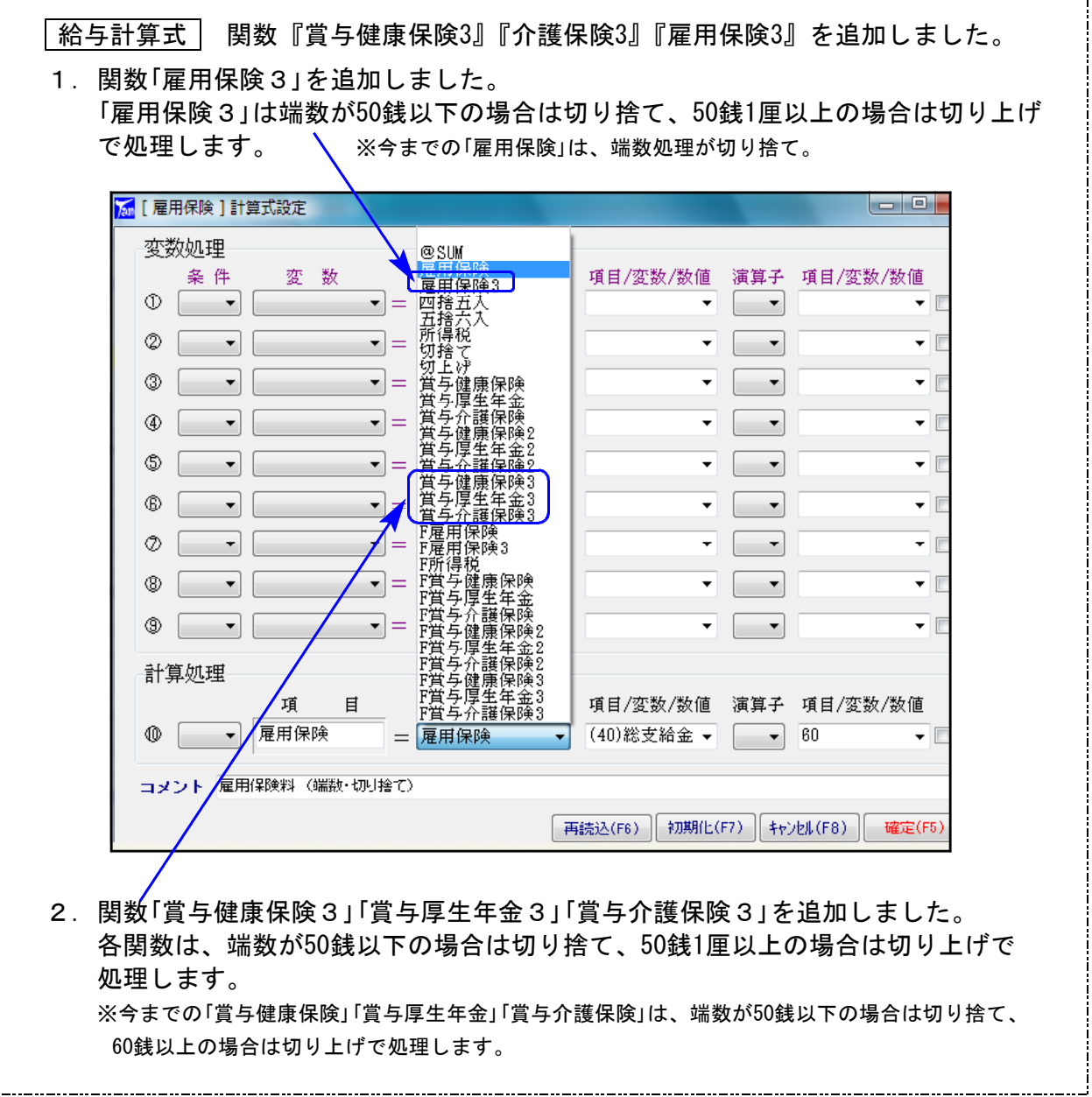

4.4月から翌年3月での賞与データの年度集計ができるよう、『賞与年間累計表』を新規に作成 致しました。A4用紙にプリントできます。

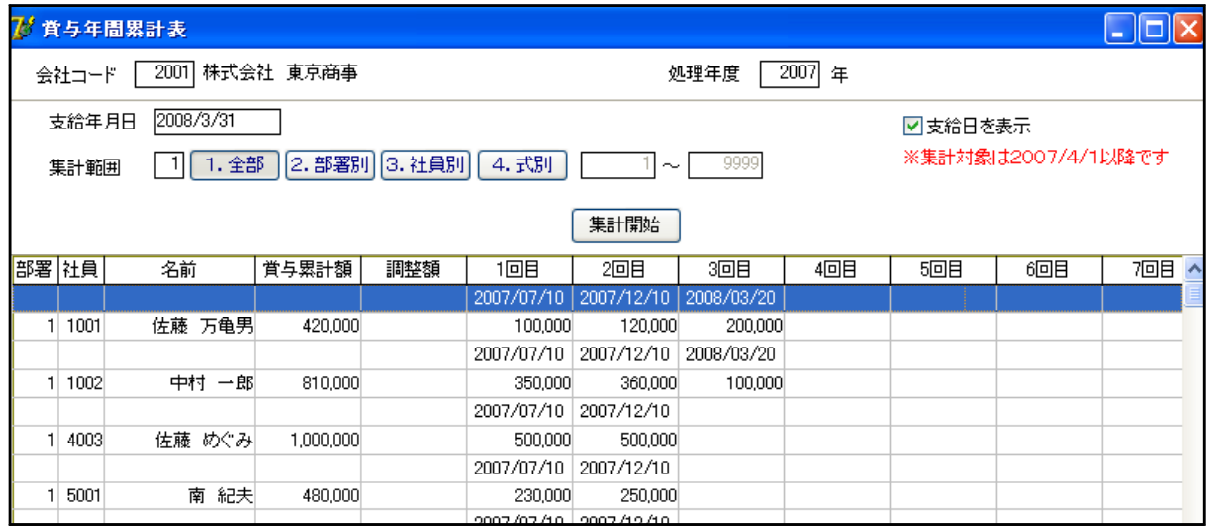

# その他のプログラム機能追加内容

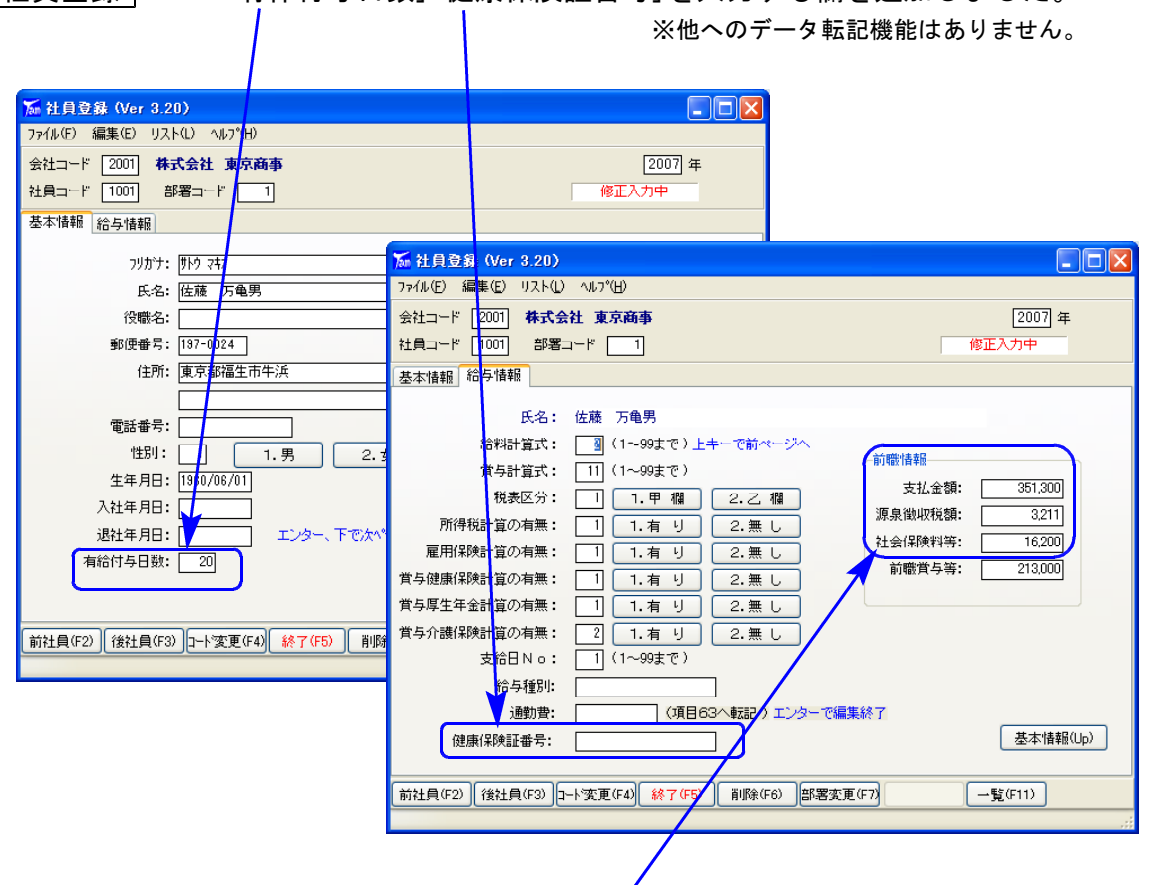

2. 前職情報欄を追加しました。 前職の給与支払報告書の金額を入力しておくことができます。

## 取扱説明書 PDFファイル の参照方法

取扱説明書はインストールに使用したCD-Rの中に『Win給与取扱説明書』『Win給与手引き』の名前で PDFファイルとして入っています。

「Acrobat Reader」をお持ちの方は下記の方法でご覧下さい。

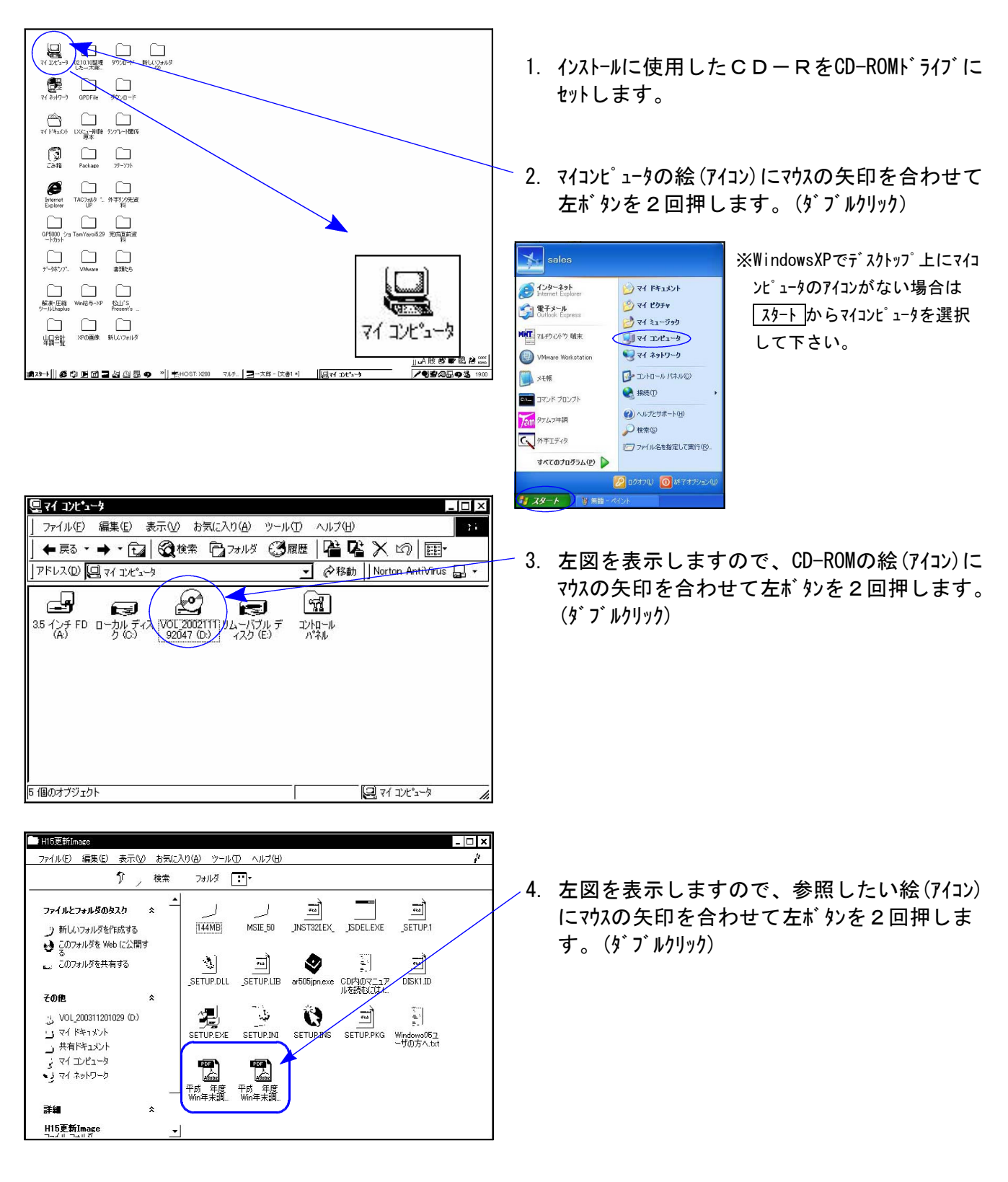

「Acrobat Reader」はインターネットから無料でダウンロードできます。インストールCD-R内にも入っていま す。お手持ちのパソコンに「Acrobat Reader」がない場合は、次ページの手順でインストールして下さい。

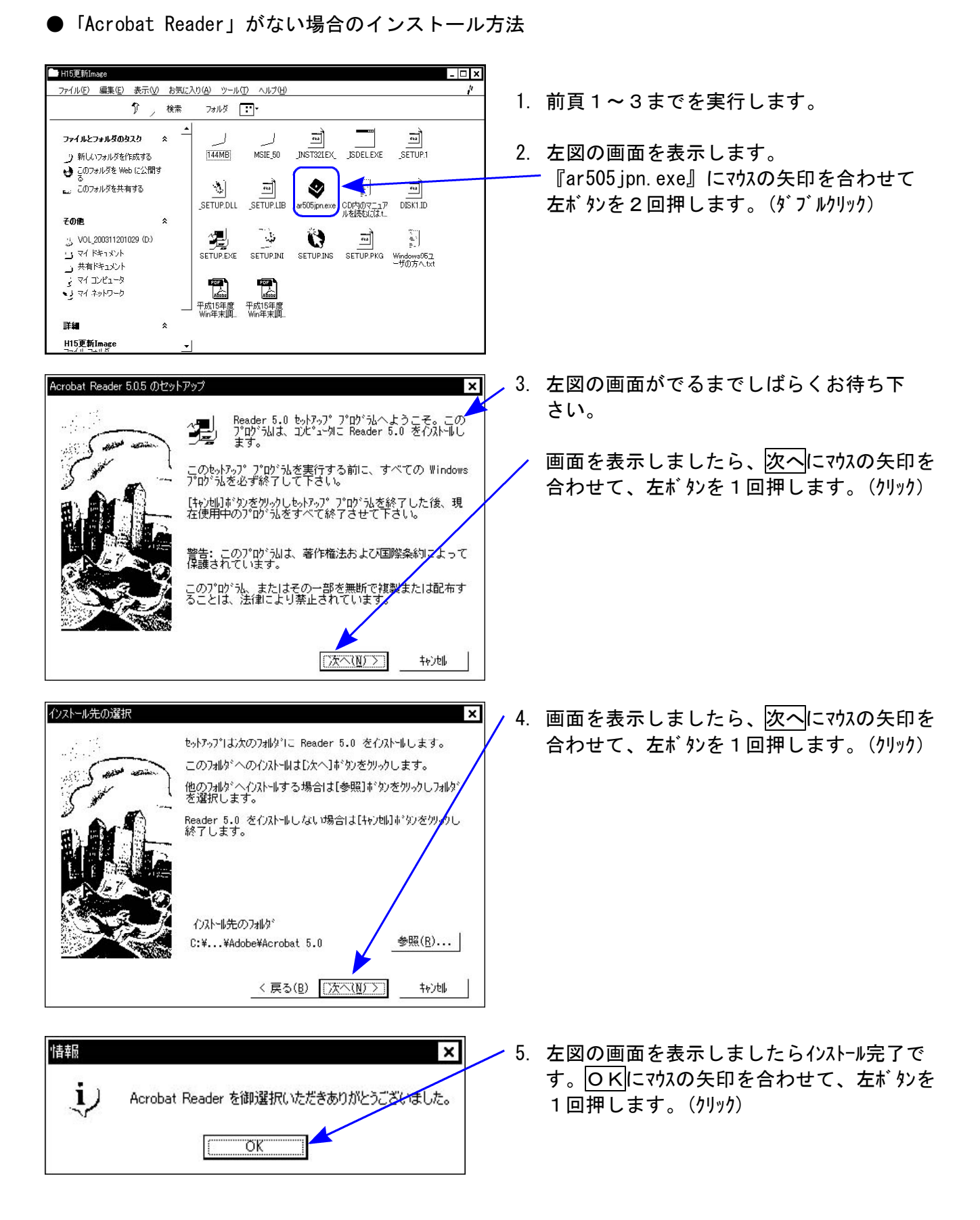

※PDFの取扱説明書を見る方法は前頁を参照して下さい。